# **TUTORIAL INVIO DELEGHE**

#### DOPO AVER EFFETTUATO L'ACCESSO AL REGISTRO ELETTRONICO, CLICCARE SULL'ICONA RELATIVA ALLA MODULISTICA.

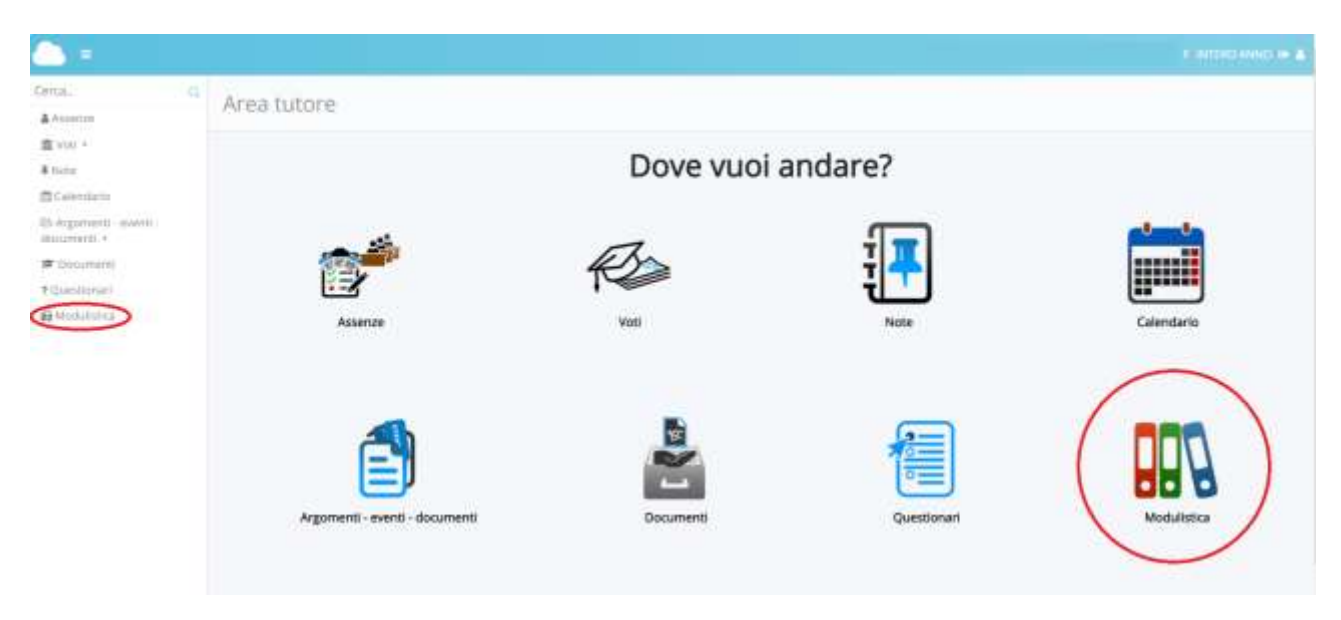

SI APRIRA' LA SCHERMATA RELATIVA AI MODULI COMPILABILI.

PER INIZIARE LA COMPILAZIONE ONLINE, CLICCARE SUL TASTO VERDE CON IL DISEGNO DI UNA MATITA RELATIVO AL MODULO "Delega ritiro alunni".

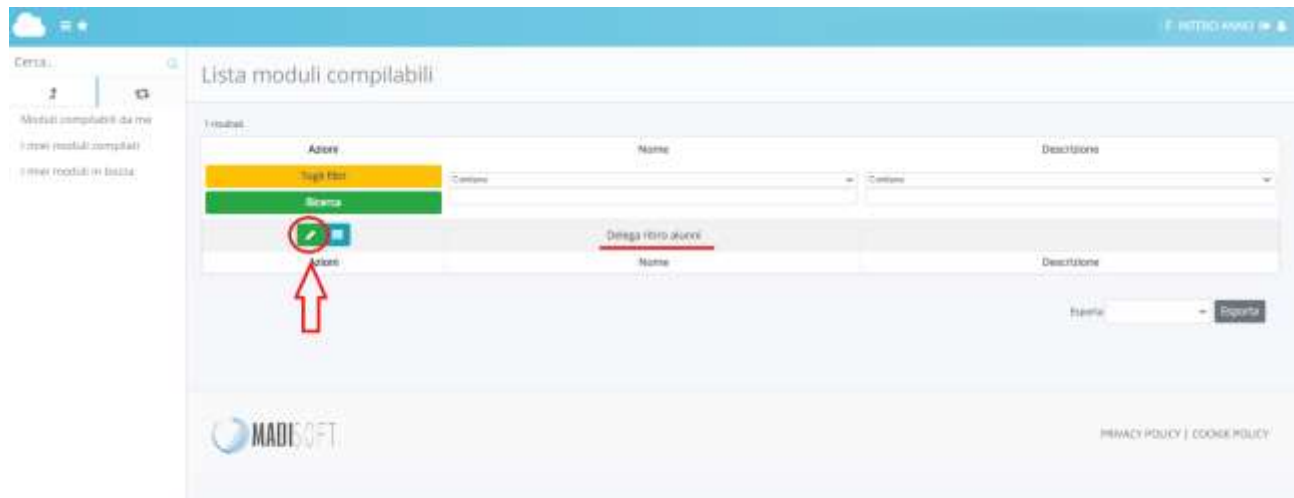

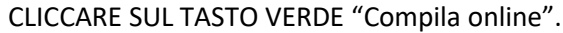

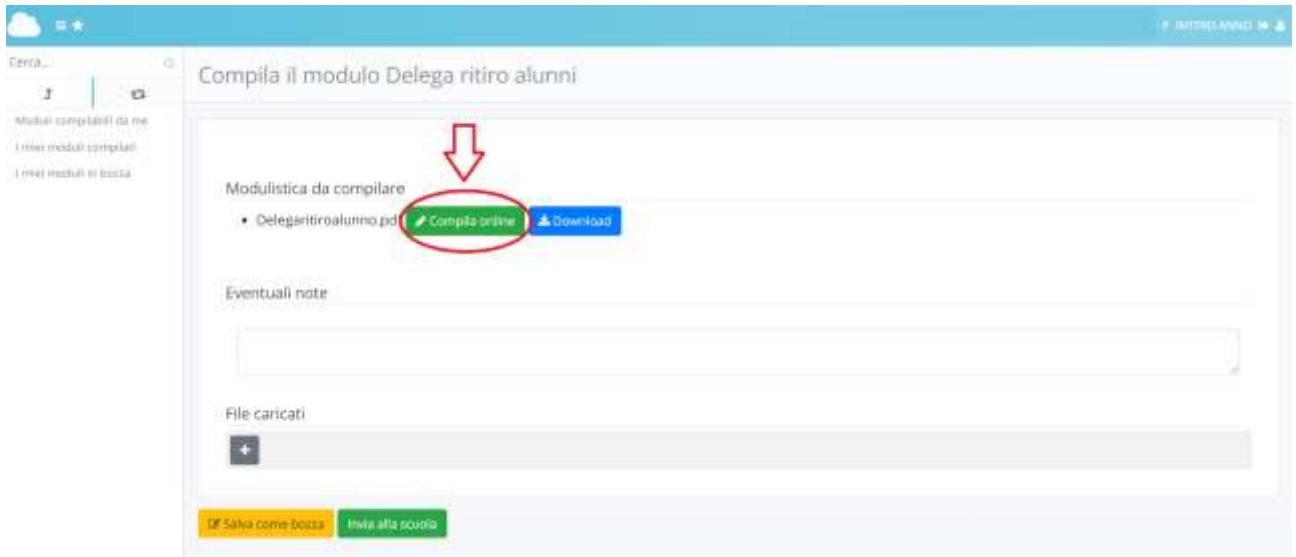

# SI APRIRA' UNA SCHERMATA ALL'INTERNO DELLA QUALE DOVRANNO ESSERE INSERITI I DATI DELL'ALUNNO E QUELLI DEI DELEGATI.

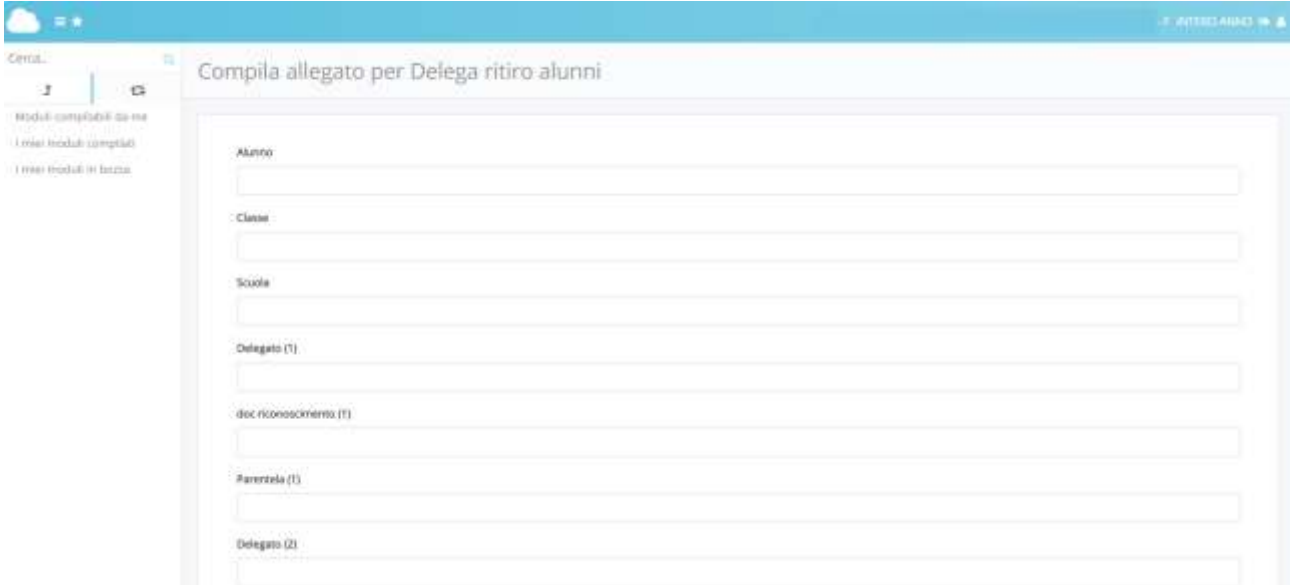

ALL'INTERNO DI QUESTA SCHERMATA SARA' POSSIBILE INSERITE I NOMINATIVI DI 9 DELEGATI.

# UNA VOLTA INSERITE TUTTE LE INFORMAZIONI NECESSARIE, CLICCARE SUL TASTO BLU "Salva compilazione".

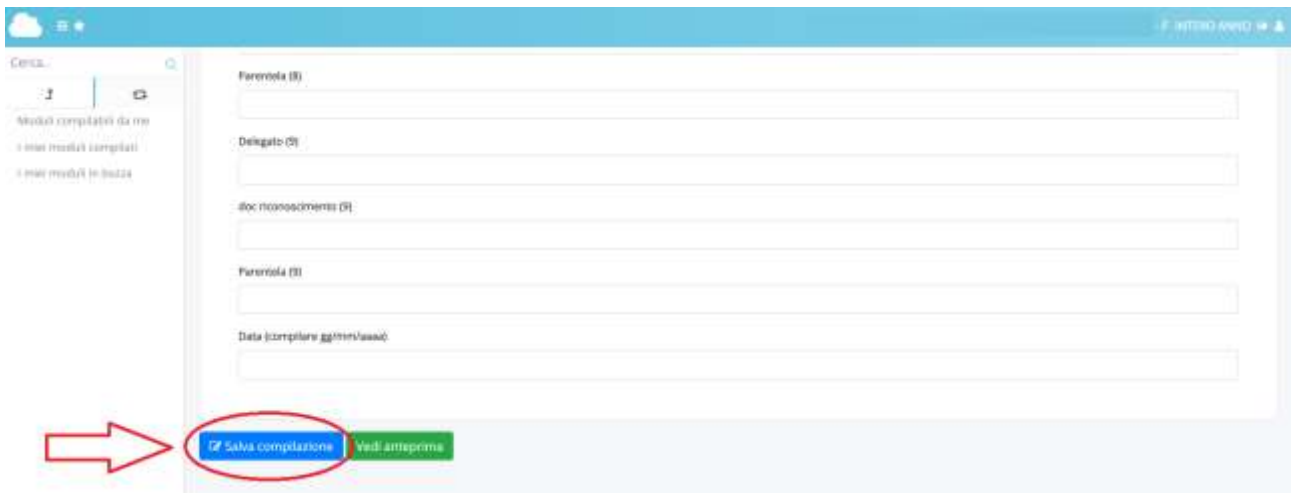

DOPO AVER COMPILATO IL MODULO, E' NECESSARIO ALLEGARE I DOCUMENTI DEI DELEGATI.

#### CLICCARE SUL TASTO +.

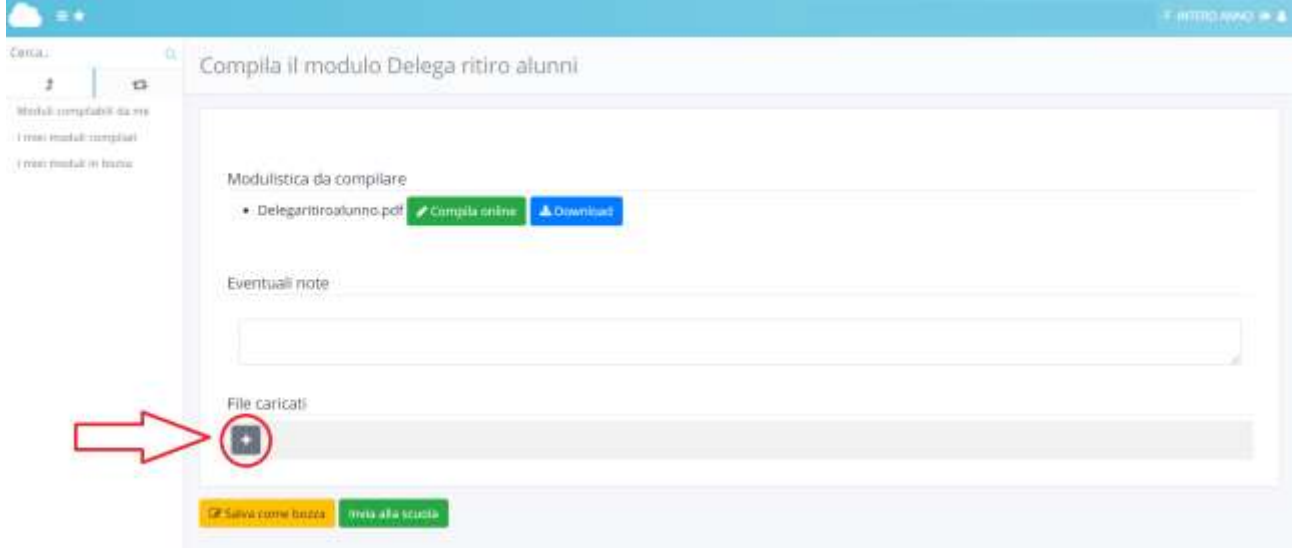

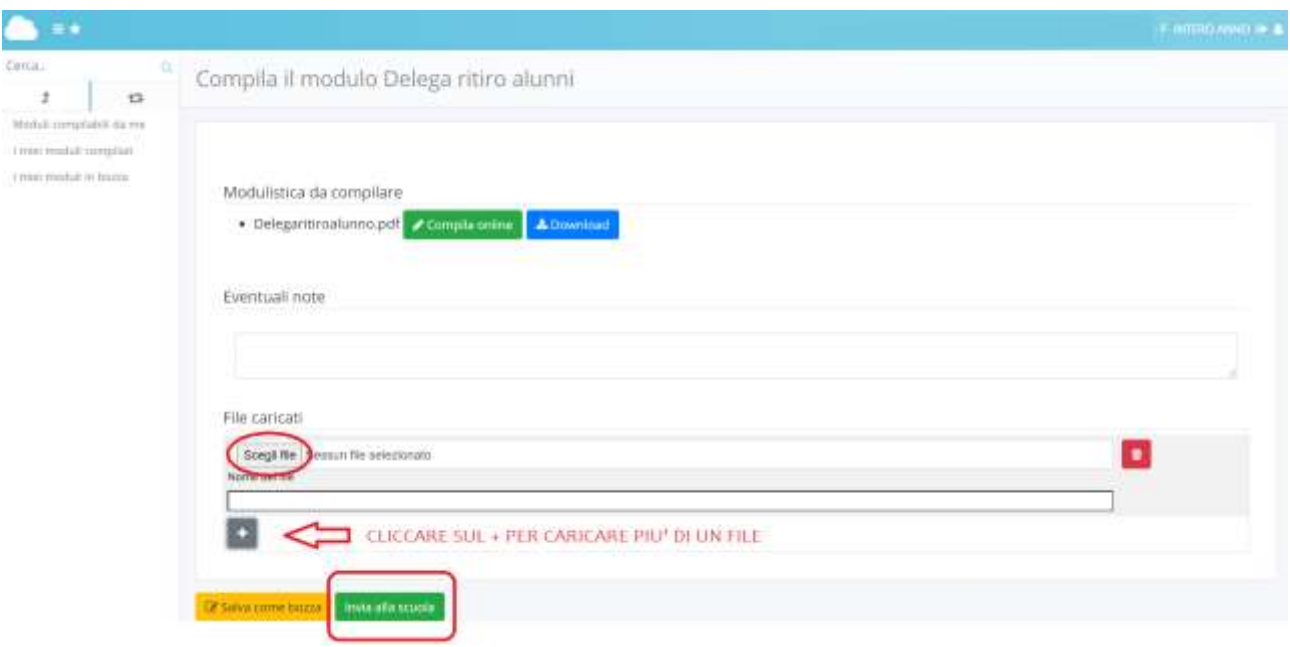

SUCCESSIVAMENTE CLICCARE SUL TASTO "Scegli file" PER SELEZIONARE IL DOCUMENTO DA ALLEGARE.

E' POSSIBILE CARICARE PIU' DI UN FILE RIPETENDO IL PROCEDIMENTO APPENA DESCRITTO.

UNA VOLTA CARICATI TUTTI I DOCUMENTI DEI DELEGATI, CLICCARE SUL TASTO VERDE "Invia alla scuola".